# UNIVERSITÄT HOHENHEIM

## INSTITUT FÜR AGRARTECHNIK

## FACHGEBIET GRUNDLAGEN DER AGRARTECHNIK

Prof. Dr.-Ing. S. Böttinger

Anleitung zum Umgang mit den Templates für Origin ( Stand: Vorlage V72-10, Origin2020)

#### **INHALTSVERZEICHNIS**

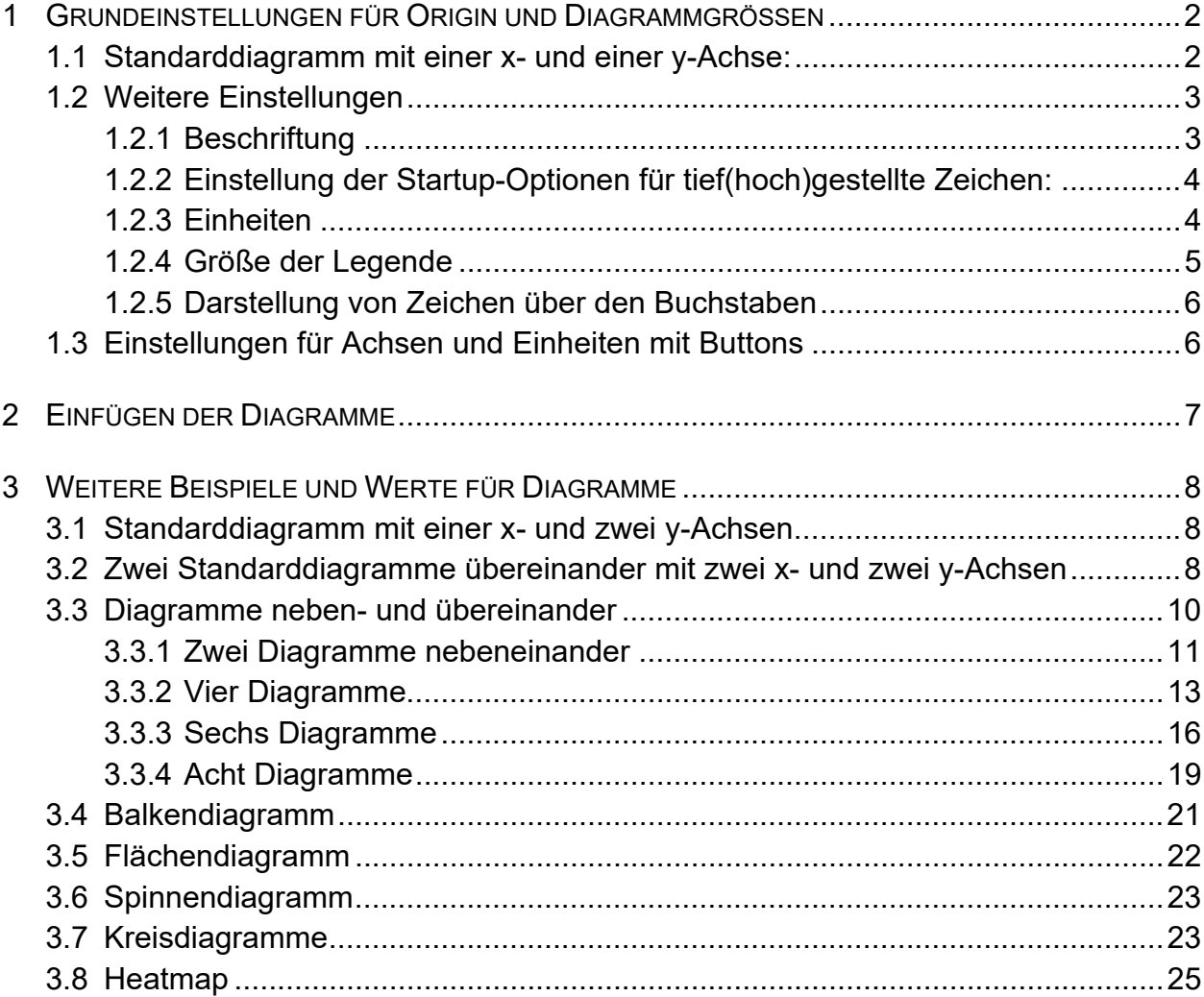

### **ABBILDUNGEN**

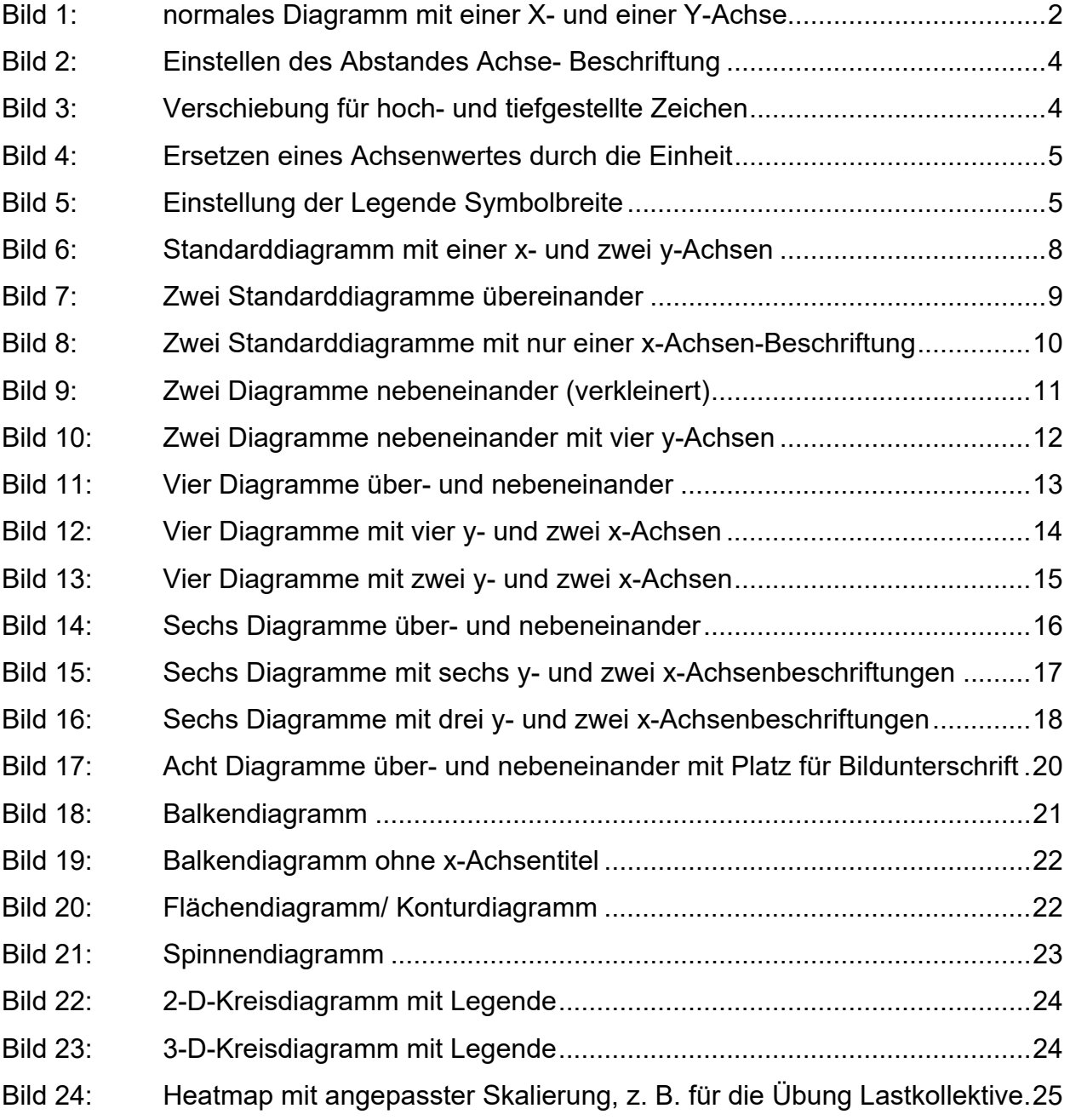

#### **1 GRUNDEINSTELLUNGEN FÜR ORIGIN UND DIAGRAMMGRÖSSEN**

In diesem Dokument sind sämtliche Größen und Einstellungen für die Diagramme in Origin aufgeführt. Die Templates dazu, die das Fachgebiet erstellt hat, finden Sie im Download-Bereich.

Templates werden folgendermaßen in Origin geladen: vom Arbeitsblatt aus gehen Sie auf *"Zeichnen"* und dort auf *"mit Template"*. Hier finden Sie dann die Vorlagenbibliothek für Origin und können diese auswählen. Über die Buttons oben können Sie dann auch Vorlagen hinzufügen.

Wer eigene Templates erstellt muss darauf achten, dass bei "Template speichern unter" **kein** Haken gesetzt ist bei *"Aufhebung durch Systemdesign zulassen"*!

Die nachfolgenden Werte stellen Sie ein mit einem Rechtsklick im Diagramm auf den Layer (Zahl links oben) und dann *Eigenschaften Layer* wählen. Unter *Graph* finden Sie den *Druckbereich* und unter *Layer* die Diagramm*größe*n:

Die Diagramme, die Sie für Ihre Arbeit erstellen, sollen folgendermaßen aussehen:

#### **1.1 Standarddiagramm mit einer x- und einer y-Achse:**

#### *1Diagramm\_gross\_1x\_1y*

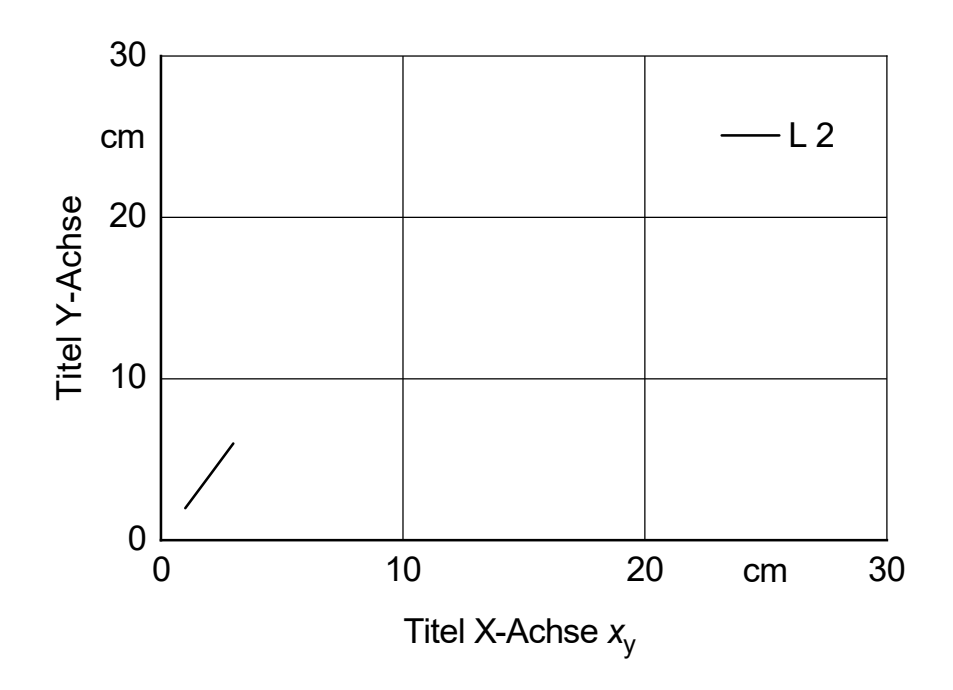

**Bild 1:** normales Diagramm mit einer X- und einer Y-Achse

**Breite:** x-Achse = 9,6 cm

**Höhe:** y-Achse = 6,4 cm

**Schrift:** 14

**Stärke der Linien:** Gitternetzlinie: 0,4; Achsen ebenfalls 0,4

!ACHTUNG BESONDERHEIT: Wenn der Wert der Achse oder Linie 0 ist, dann wird die Achse oder Linie dicker gezeichnet: 1,0

## **also: dick sind Achsen und Linien dann, wenn ihr Wert 0 ist (Nulllinie), Stärke = 1,0**

#### **Symbolgröße:** 6

**Kurven:** sind immer so dick wie die Nulllinie, hier 1, bei vielen Kurven evt. dünner (zur Hervorhebung falls nötig kann eine Kurve auch mal 1,5 dick sein).

**Seiteneigenschaften/ Druckbereich:** Breite = 16,5 / Höhe = 8,35 (8,348) / Einheit = cm

**Layereigenschaften:** - für alle Diagramme in cm und fester Faktor 1

 - Layerbereich: Links: 4,1 (4,102) Oben: 0,3 (0,3006) Breite: 9,6 (9,601) Höhe: 6,4 (6,401)

**Wert = 0:** es wird nie 0,0 geschrieben, sondern immer nur 0. Dies erreicht man über das Menü *"Layer Einstellungen" → "Spezielle Hilfsstriche"*.

#### **1.2 Weitere Einstellungen**

#### **1.2.1 Beschriftung**

Der Abstand der Beschriftung zu den Achsen (= 2 mm) ist unter "Beschriftung Hilfsstriche" → "Format" im Fenster *Einstellungen* wie folgend eingestellt:

Große Diagramme: Verschiebung 25%

Kleine Diagramme: Verschiebung 50%

 $\rightarrow$  jeweils horizontal für y-Achse und vertikal für die x-Achse

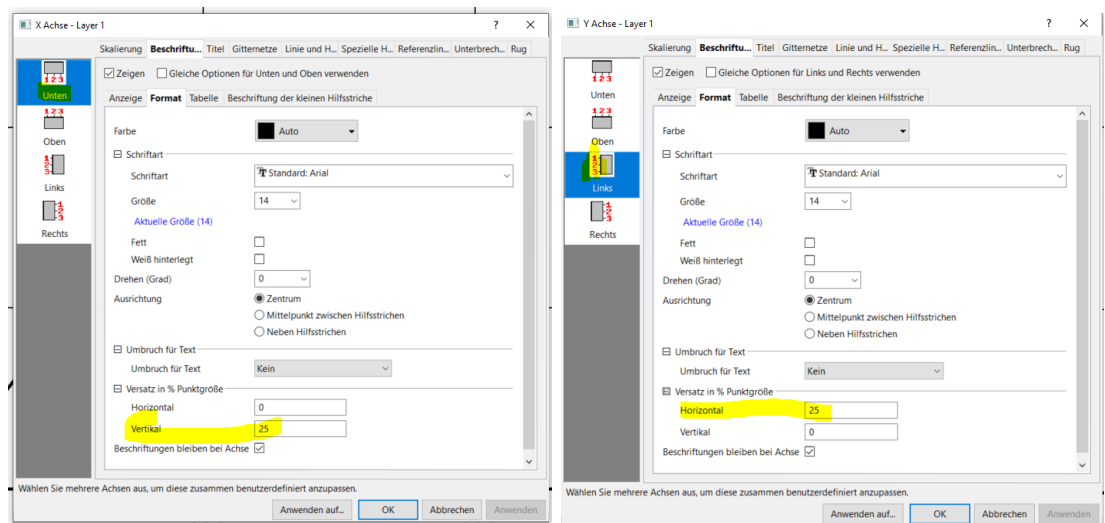

**Bild 2:** Einstellen des Abstandes Achse- Beschriftung

## **1.2.2 Einstellung der Startup-Optionen für tief(hoch)gestellte Zeichen:**

Folgende Einstellungen müssen in den Optionen in Origin eingestellt sein (*Einstellungen → Optionen*):

Größe tief-/hochgestellt: 75%

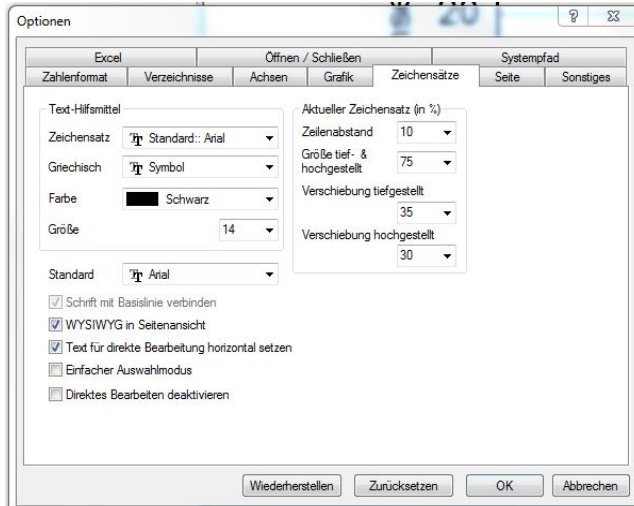

Verschiebung tiefgestellt: 35%

**Bild 3:** Verschiebung für hoch- und tiefgestellte Zeichen

#### **1.2.3 Einheiten**

Die Einheiten **sitzen immer zwischen dem vorletzten und letzten Wert mittig**, die Einheit an der x-Achse unten bündig mit den Zahlen und an der y-Achse rechtsbündig mit den Zahlen. Ist zwischen den Werten einmal nicht genug Platz für die Einheit, so ersetzt diese den vorletzten Wert.

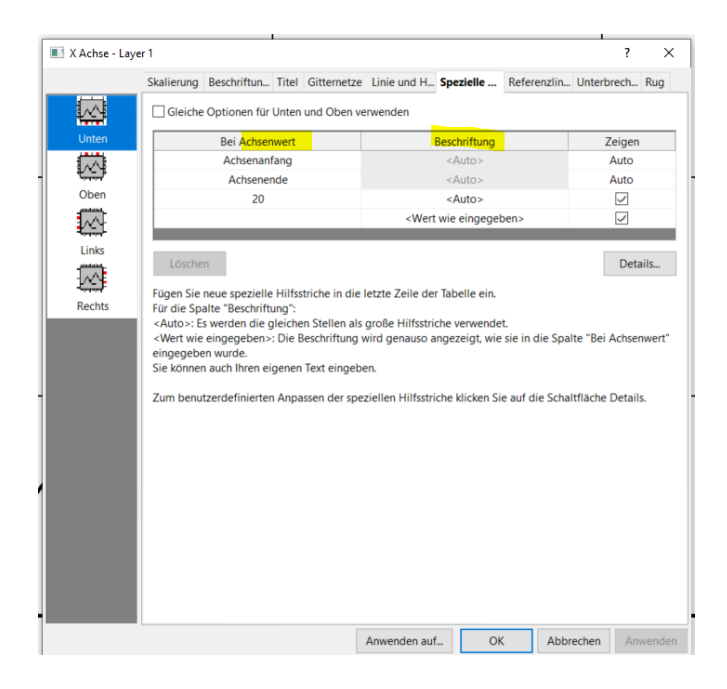

#### **Bild 4:** Ersetzen eines Achsenwertes durch die Einheit

#### **1.2.4 Größe der Legende**

Die Symbolbreite ist auf 150 % einzustellen.

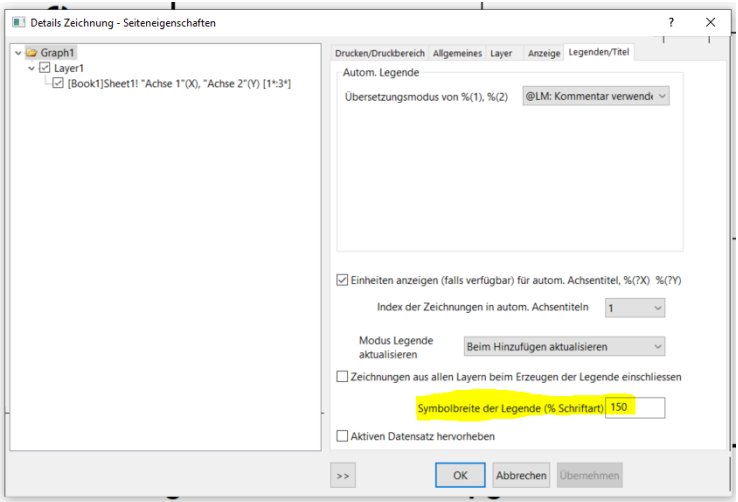

**Bild 5:** Einstellung der Legende Symbolbreite

#### **1.2.5 Darstellung von Zeichen über den Buchstaben**

Dazu die Beschriftung anklicken mit rechter Maustaste *Eigenschaften* und das entsprechende auswählen oder im Textfeld folgendes eingeben:

z.B.: *m* : im Textfeld folgendes eingeben: **\ad (m)** 

 $\overline{F}$  : im Textfeld folgendes eingeben:  $\overline{ab}$  (F)

#### **1.3 Einstellungen für Achsen und Einheiten mit Buttons**

Die Titel der Achsen und die Einheiten am Diagramm können mit den eigens *programmierten Buttons* ausgerichtet werden (bitte immer kontrollieren und mit den Vorlagen hier in der Anleitung vergleichen!). Die Buttons werden einfach auf das Origin-Fenster gezogen.

**Button:** *Position der Achstitel:* es muss für die x- und y-Achse jeweils ein Korrekturwert (Verschiebung) angegeben werden. Diese Werte sind für ein normales 1x-1y-Diagramm:  $x = 15 / y = 10$ 

Bei y-Achsenwerte die größer als zweistellig sind, ändert sich der y Korrekturwert: dreistellige Zahlen = Korrektur 12

vierstellige Zahlen = Korrektur 15 (man erreicht so einen Abstand der Beschriftungsunterkante zu den Zahlen von 3 mm).

Bei kleinen Diagrammen ist der Korrekturwert für x 15 und für y 11

**Button:** *Einheiten an x(y)-Achse:* auch hier muss ein Korrekturfaktor eingegeben werden. Diese Werte sind für ein normales 1x-1y-Diagramm: Einheit x-Achse = Korrektur 45, Einheit y-Achse = Korrektur 55 und für ein kleines Diagramm an der x-Achse 65 und an der y-Achse 65.

Diese Korrekturwerte können im Skriptfenster des Buttons voreingestellt werden. **ACHTUNG:** diese Werte können sich bei den unterschiedlichen Origin-Versionen unterscheiden und sind daher zu überprüfen und ggf. anzupassen!

Vorrausetzung für die Verwendung dieses Buttons ist der korrekte Eintrag der Einheiten ins Arbeitsblatt (Worksheet) in der entsprechenden Zeile.

#### **2 EINFÜGEN DER DIAGRAMME**

Die Diagramme werden am besten als emf-Grafiken aus Origin exportiert und so dann mit der passenden Größe in Word eingefügt:

**Origin** *Datei → Grafiken exportieren → Dialog öffnen → Bildtyp emf* auswählen.

**Word** *Einfügen → Bilder* (oder aus dem Explorer an die entsprechende Stelle im Dokument ziehen). Die Grafik sollte dann automatisch über die ganze Seitenbreite eingefügt werden und es ist keine Anpassung der Größe erforderlich (für Seitenbreiten von 16,5 cm).

#### **3 WEITERE BEISPIELE UND WERTE FÜR DIAGRAMME**

## **3.1 Standarddiagramm mit einer x- und zwei y-Achsen**  *1Diagramm\_groß\_1x\_2y*

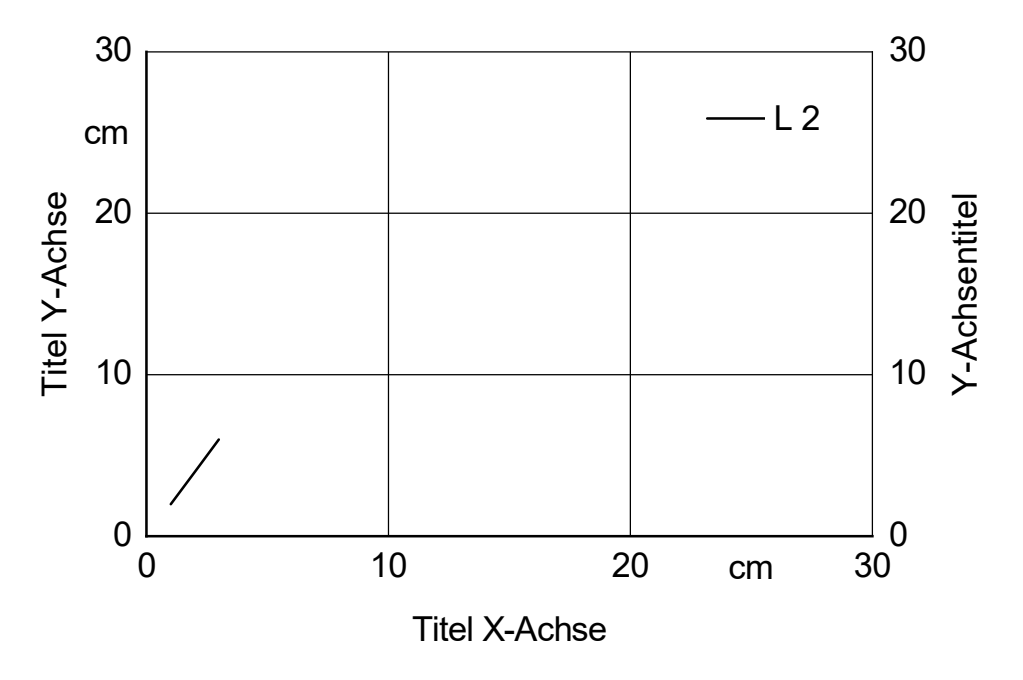

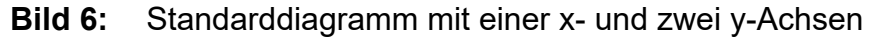

Hier wird der *Layerbereich links* für beide Layer auf 3,4 eingestellt. Alle anderen Werte entsprechen dem Standarddiagramm.

#### **3.2 Zwei Standarddiagramme übereinander mit zwei x- und zwei y-Achsen**

Werden zwei Grafiken direkt übereinander im Text benötigt, kann man sie in einer Grafik darstellen und einfügen. Dazu werden in Origin zwei Diagramme mit zwei Layern erstellt und übereinander auf einer Seite platziert. Die Werte für die Seitengröße bzw. den Druckbereich müssen an die größere benötigte Seitenhöhe angepasst werden. Dazu wird die Höhe unter *Drucken/Druckbereich* auf 17,1 cm eingestellt.

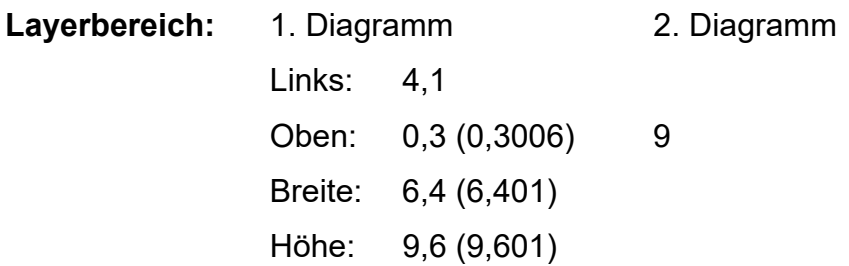

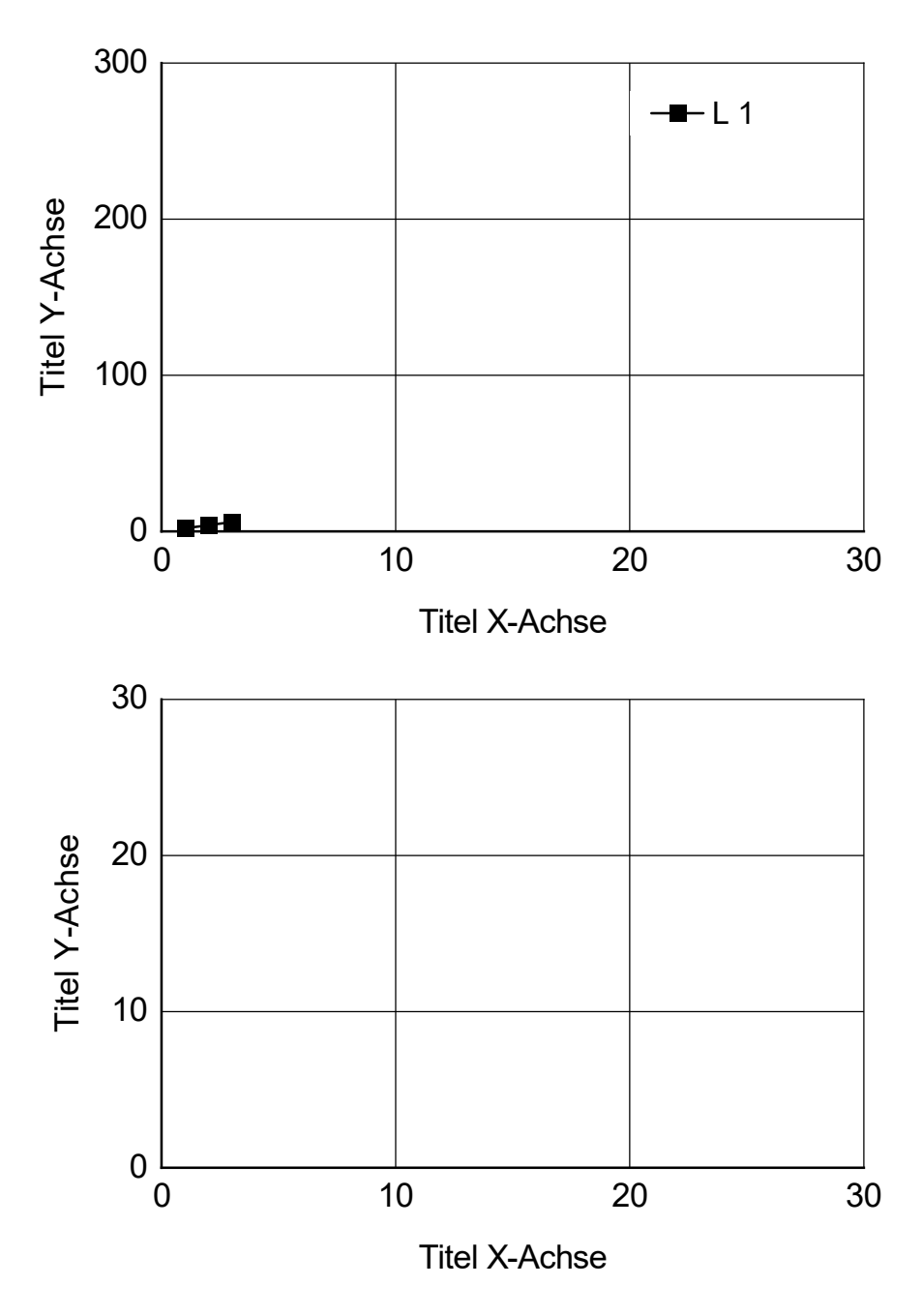

**Bild 7:** Zwei Standarddiagramme übereinander

#### *2Diagramme\_groß\_1x\_2y*

Werden zwei Diagramme übereinander dargestellt, die die gleichen X-Achsen-Einstellungen haben, so kann im oberen Diagramm die Achsenbeschriftung entfallen. Die Seitenhöhe verringert sich damit und beträgt 16 cm.

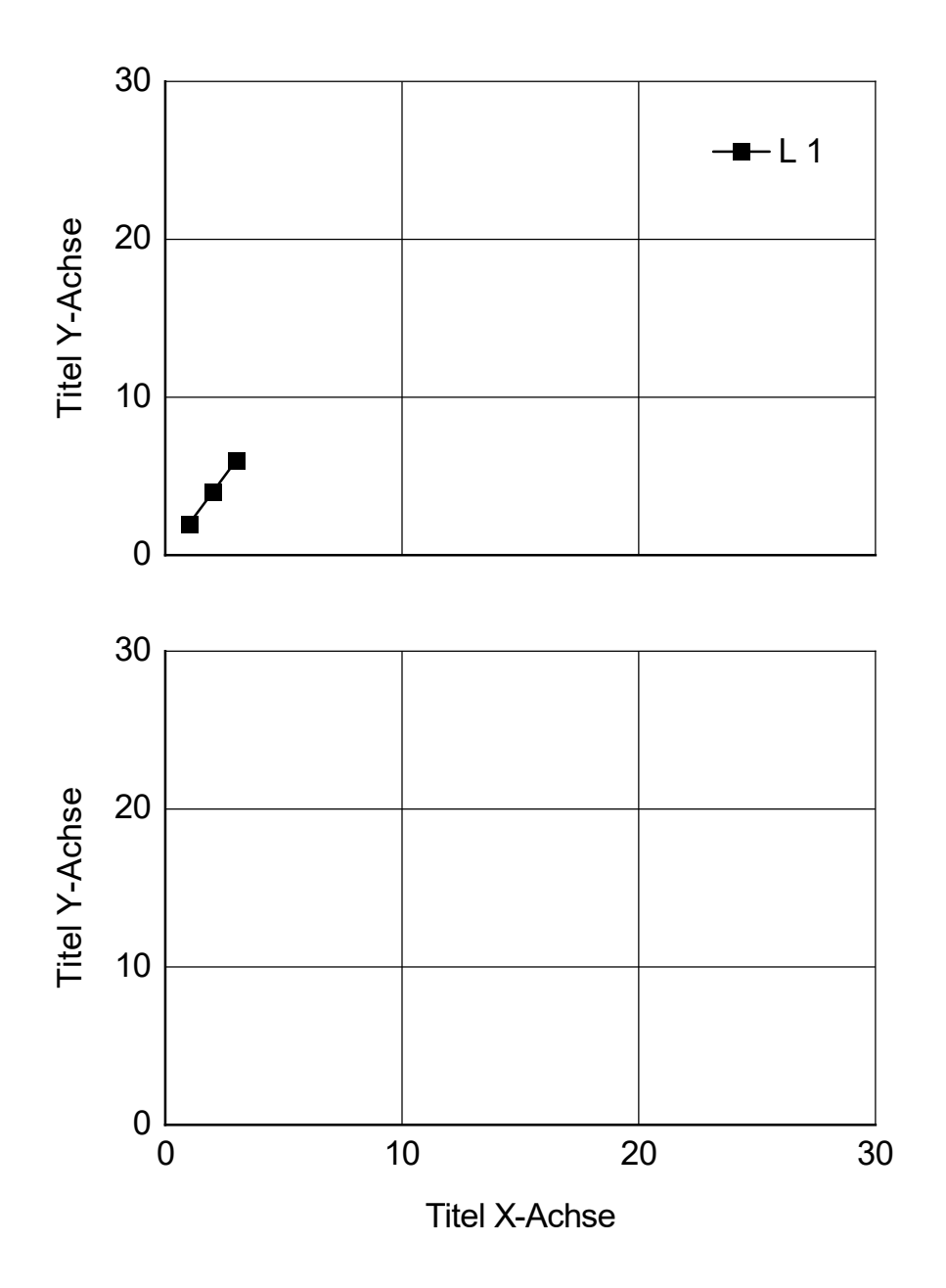

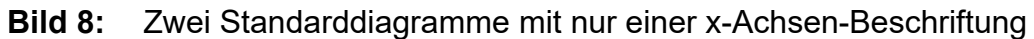

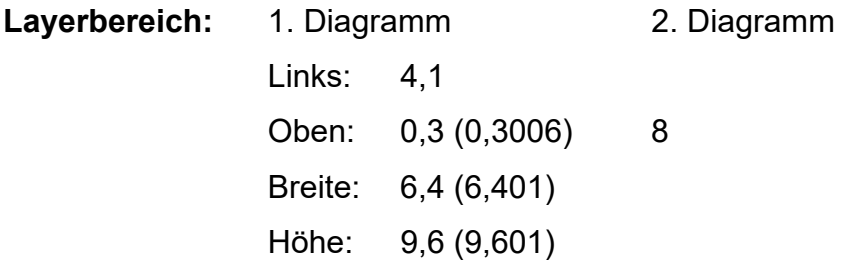

#### **3.3 Diagramme neben- und übereinander**

Sollen zwei Diagramme nebeneinander platziert werden, müssen sie natürlich verkleinert werden. Entsprechend muss die Schriftgröße dann gewählt werden, damit die Beschriftung noch zu lesen ist.

**3.3.1 Zwei Diagramme nebeneinander**  *2Diagramme\_klein\_2x\_2y*

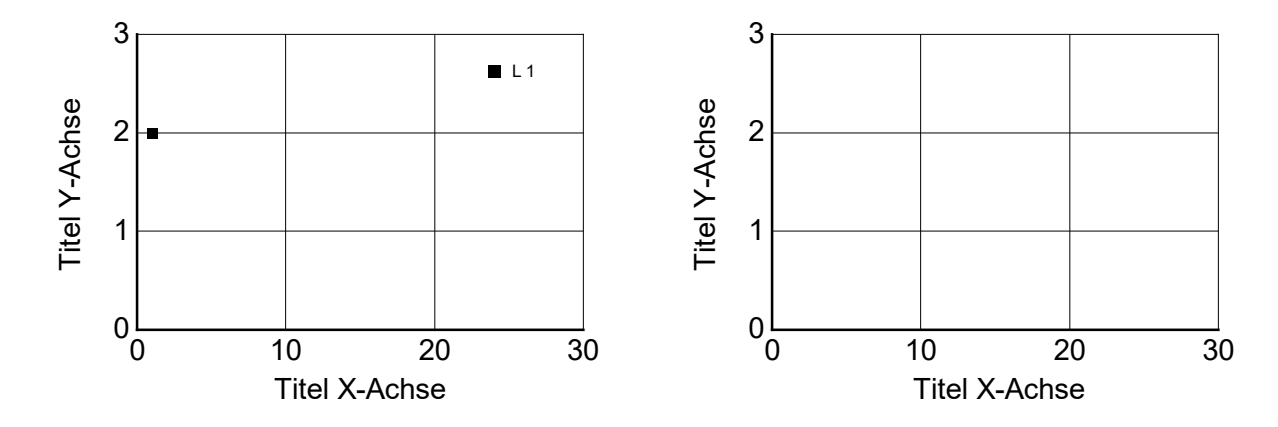

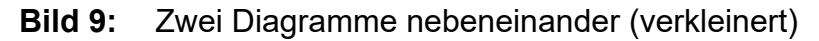

**Breite:** x-Achse = 5,9 cm

**Höhe:** y-Achse = 3,9 cm

**Schrift:** 12

**Stärke der Linien:** Gitternetzlinie: 0,3; Achsen ebenfalls 0,3; Nulllinien: 0,9

**Symbolgröße:** 4 für alle "kleinen" Diagramme

**Kurven:** 0,9 (bei vielen Kurven auch dünner)

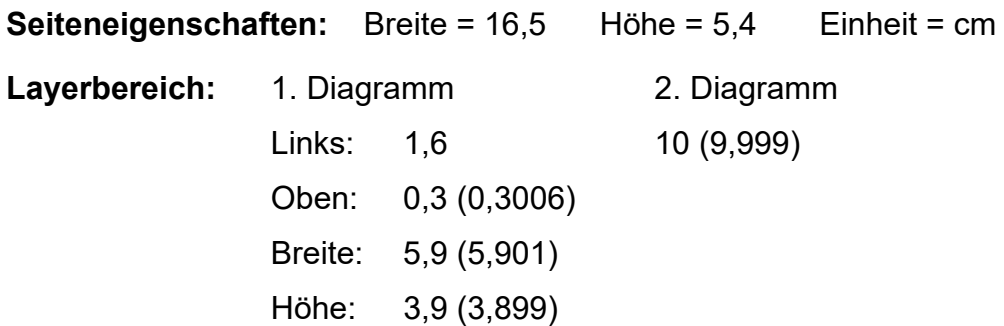

Der "Titel der y-Achse" muss je nach Skalierung der Achse (Platzbedarf der Zahlen) ausgerichtet werden, ggf. kann auch der *Layerbereich links* geändert werden.

Bei Platzmangel, z.B. bei großen Legenden oder viel Text, kann auch die kleinere Schriftgröße 11 gewählt werden.

Es kann auch vorkommen, dass zwei Diagramme mit vier y-Achsen nebeneinander dargestellt werden sollen. Dann sind die Diagramme nochmals etwas kleiner. Die Größe der Schrift und die Linienstärken bleiben gleich.

#### *2Diagramme\_klein\_2x\_4y*

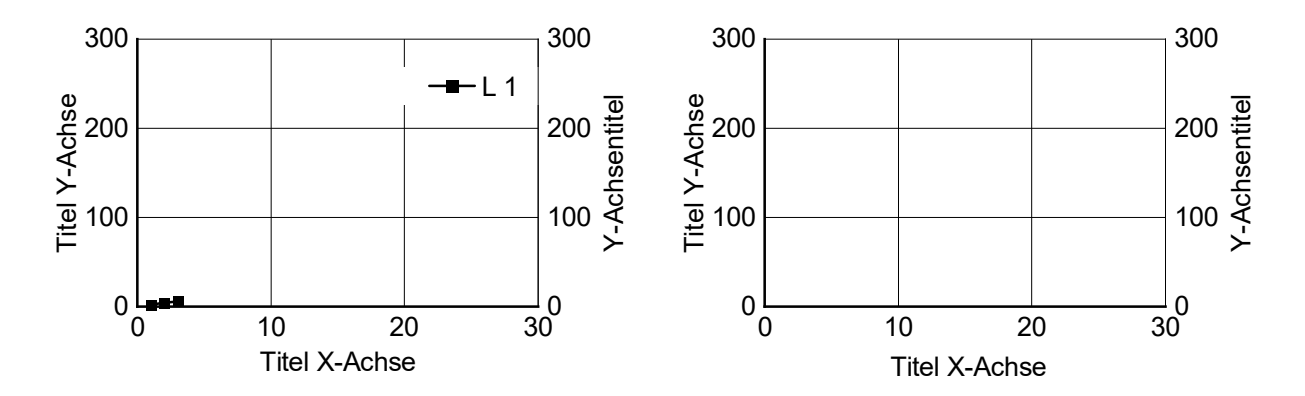

**Bild 10:** Zwei Diagramme nebeneinander mit vier y-Achsen

**Breite:** x-Achse = 5,3 cm

**Höhe:** y-Achse = 3,53 cm

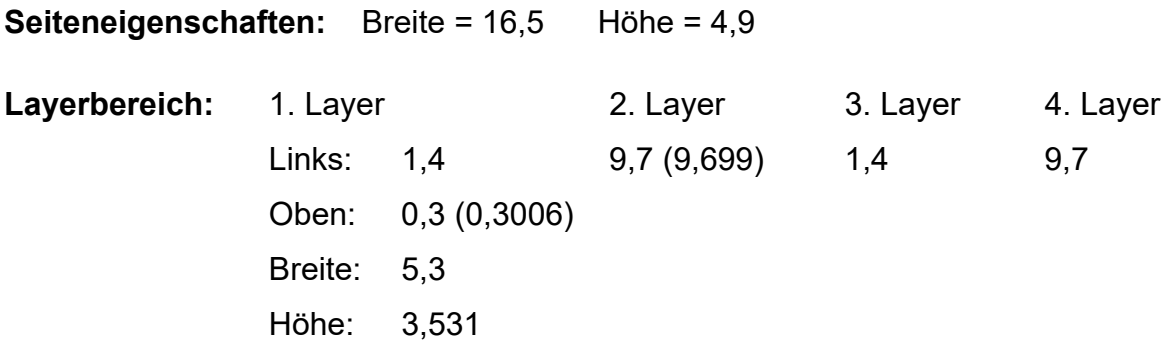

Auf den folgenden Seiten finden Sie noch weitere Beispiele und Darstellungsmöglichkeiten für kombinierte Diagramme mit den dazugehörigen Einstellungen. Für diese gibt es ebenfalls Templates. Die Werte orientieren sich an den großen und kleinen Standarddiagrammen.

## **3.3.2 Vier Diagramme**

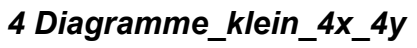

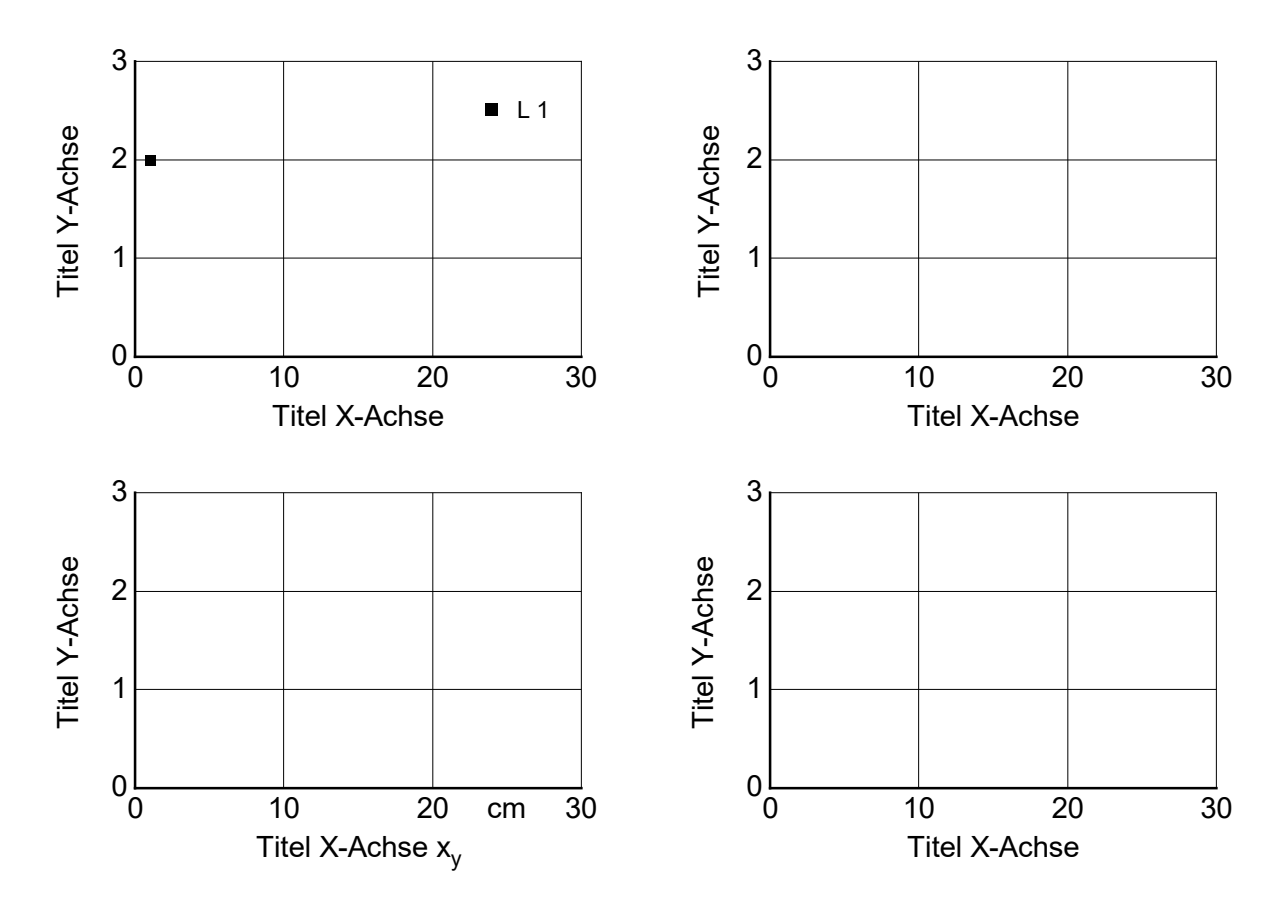

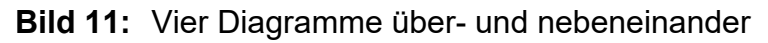

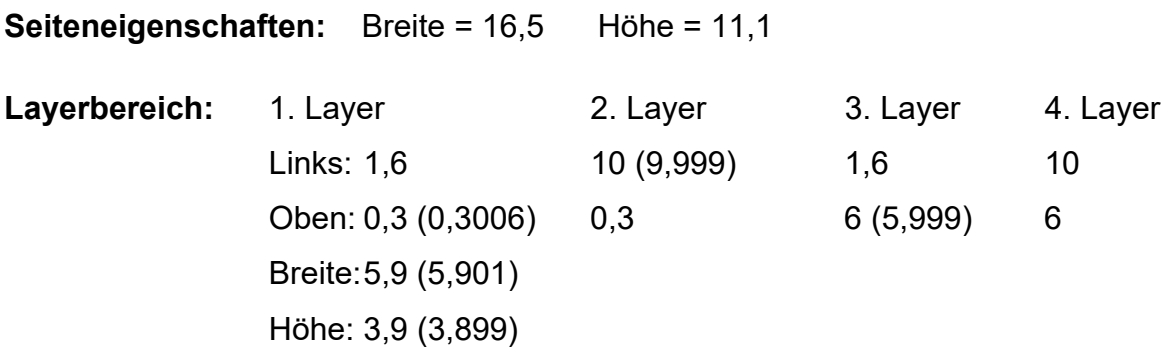

## *4Diagramme\_klein\_2x\_4y*

Es ist möglich bei gleicher Beschriftung der X-Achsen diese an den oberen Diagrammen wegzulassen.

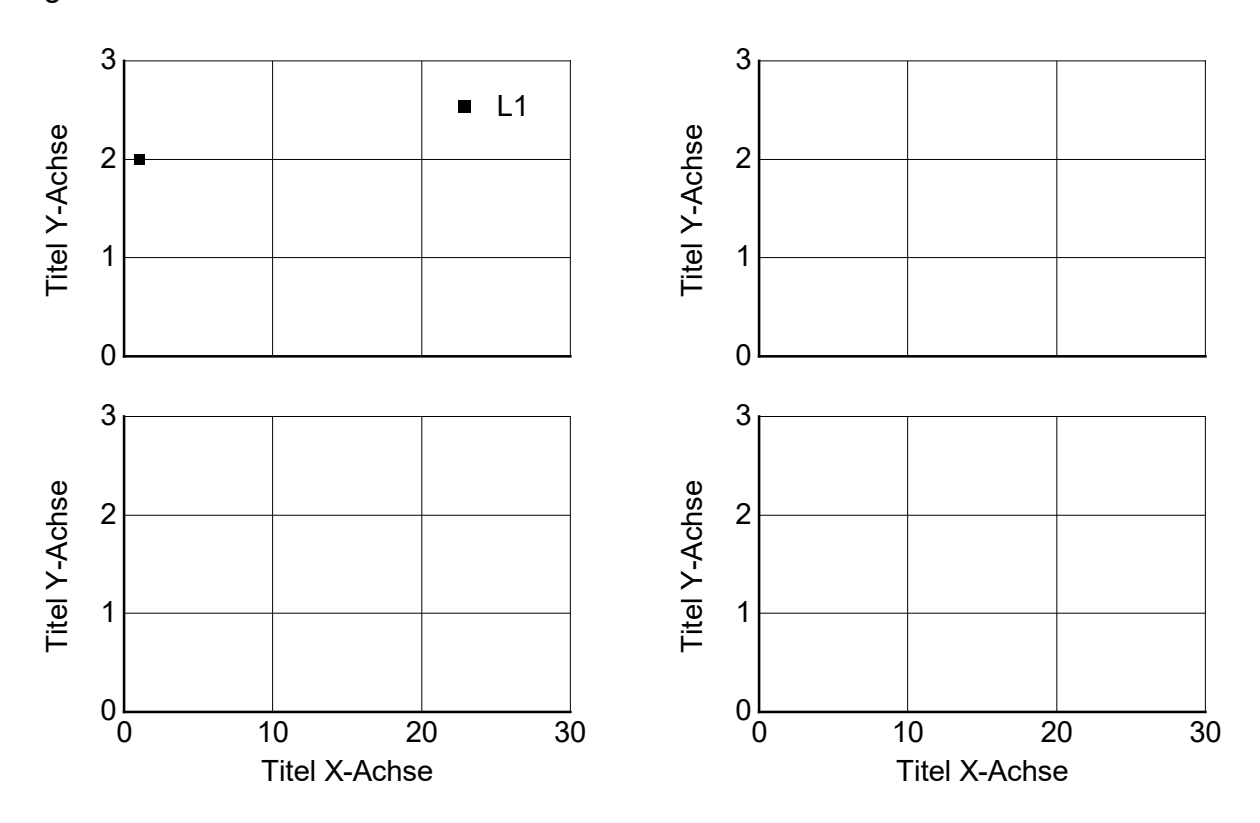

**Bild 12:** Vier Diagramme mit vier y- und zwei x-Achsen

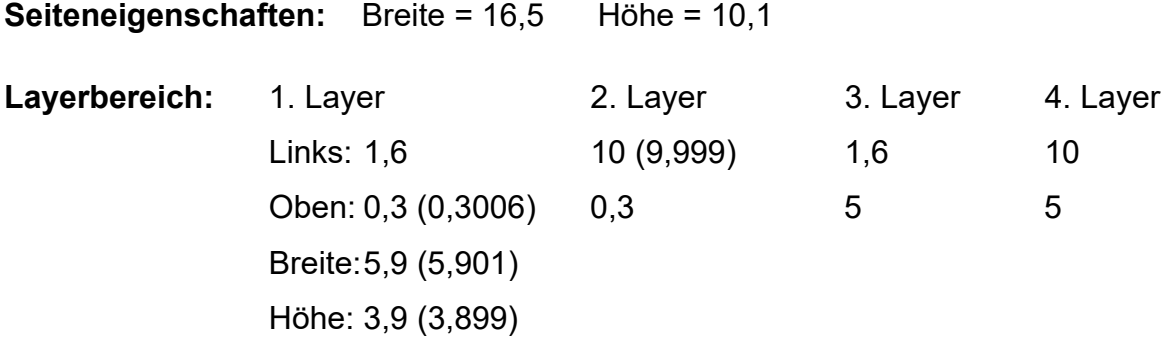

### *4Diagramme\_klein\_2x\_2y*

Analog dazu kann auch die Beschriftung der Y-Achse an den rechten Diagrammen weggelassen werden. Die Einstellungen entsprechen dann den der anderen 4er-Diagrammen (Höhe beachten).

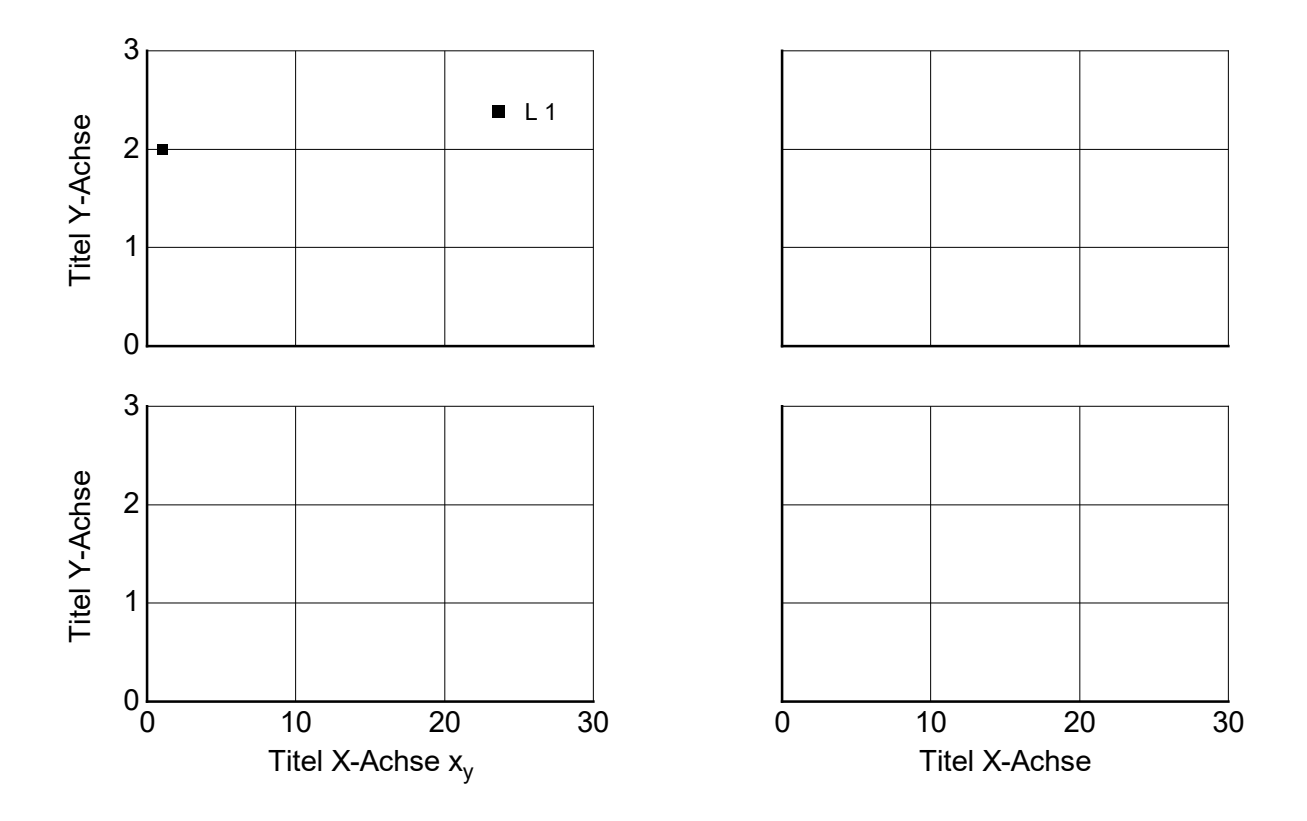

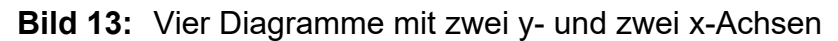

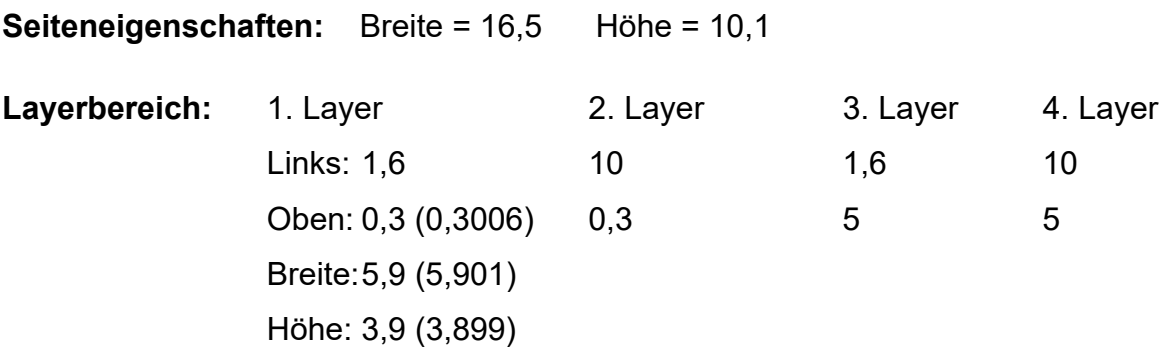

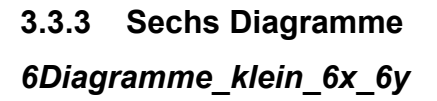

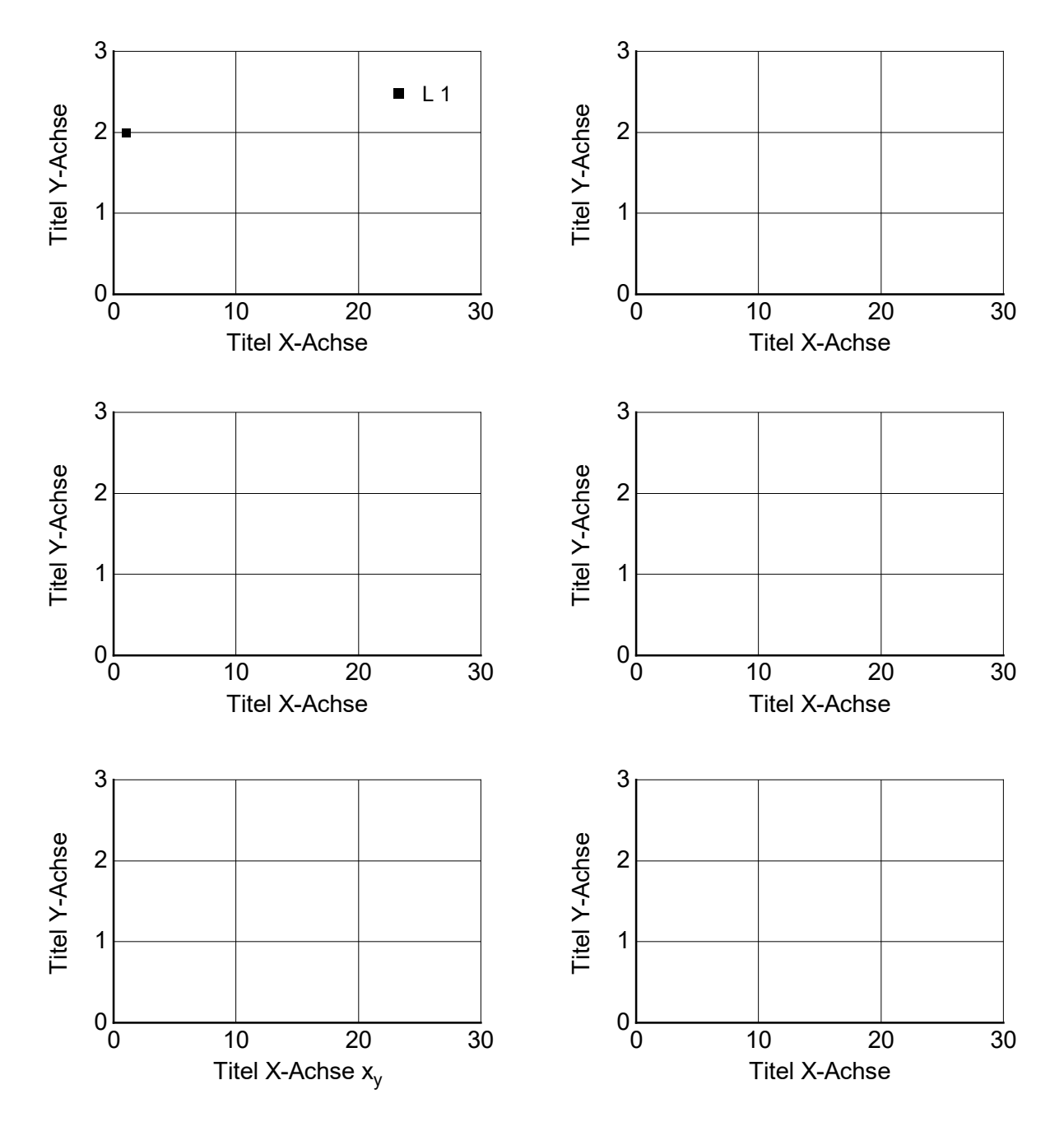

**Bild 14:** Sechs Diagramme über- und nebeneinander

**Seiteneigenschaften:** Breite = 16,5 Höhe = 17,1

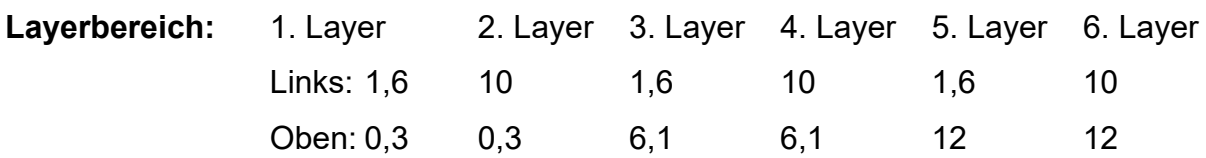

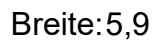

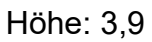

## *6Diagramme\_klein\_2x\_6y*

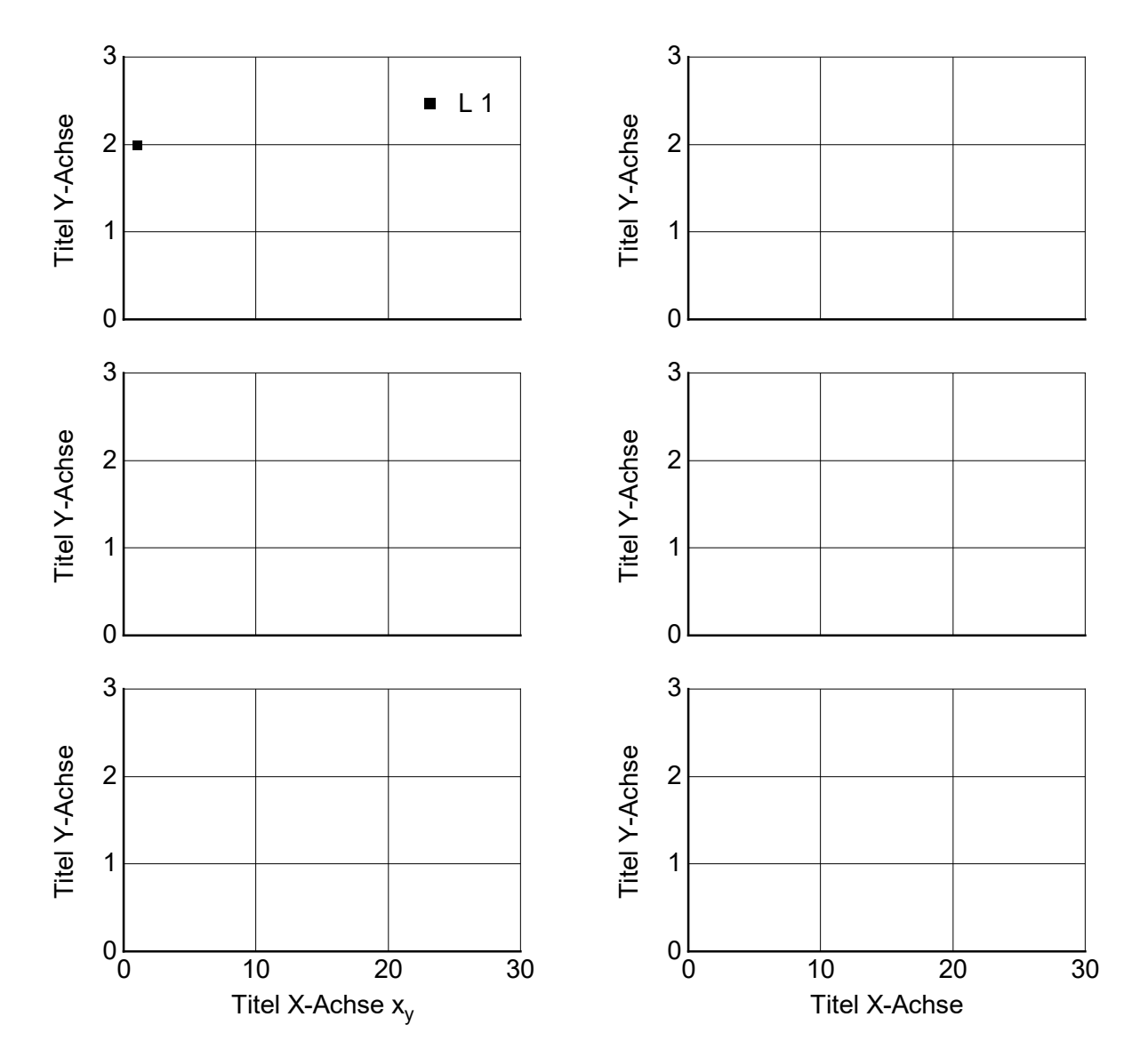

**Bild 15:** Sechs Diagramme mit sechs y- und zwei x-Achsenbeschriftungen

**Seiteneigenschaften:** Breite = 16,5 Höhe = 14,8

**Layerbereich:** 1. Layer 2. Layer 3. Layer 4. Layer 5. Layer 6. Layer Links: 1,6 10 1,6 10 1,6 10 Oben: 0,3 0,3 5 5 9,7 9,7 Breite: 5,9 Höhe: 3,9

## *6Diagramme\_klein\_2x\_3y*

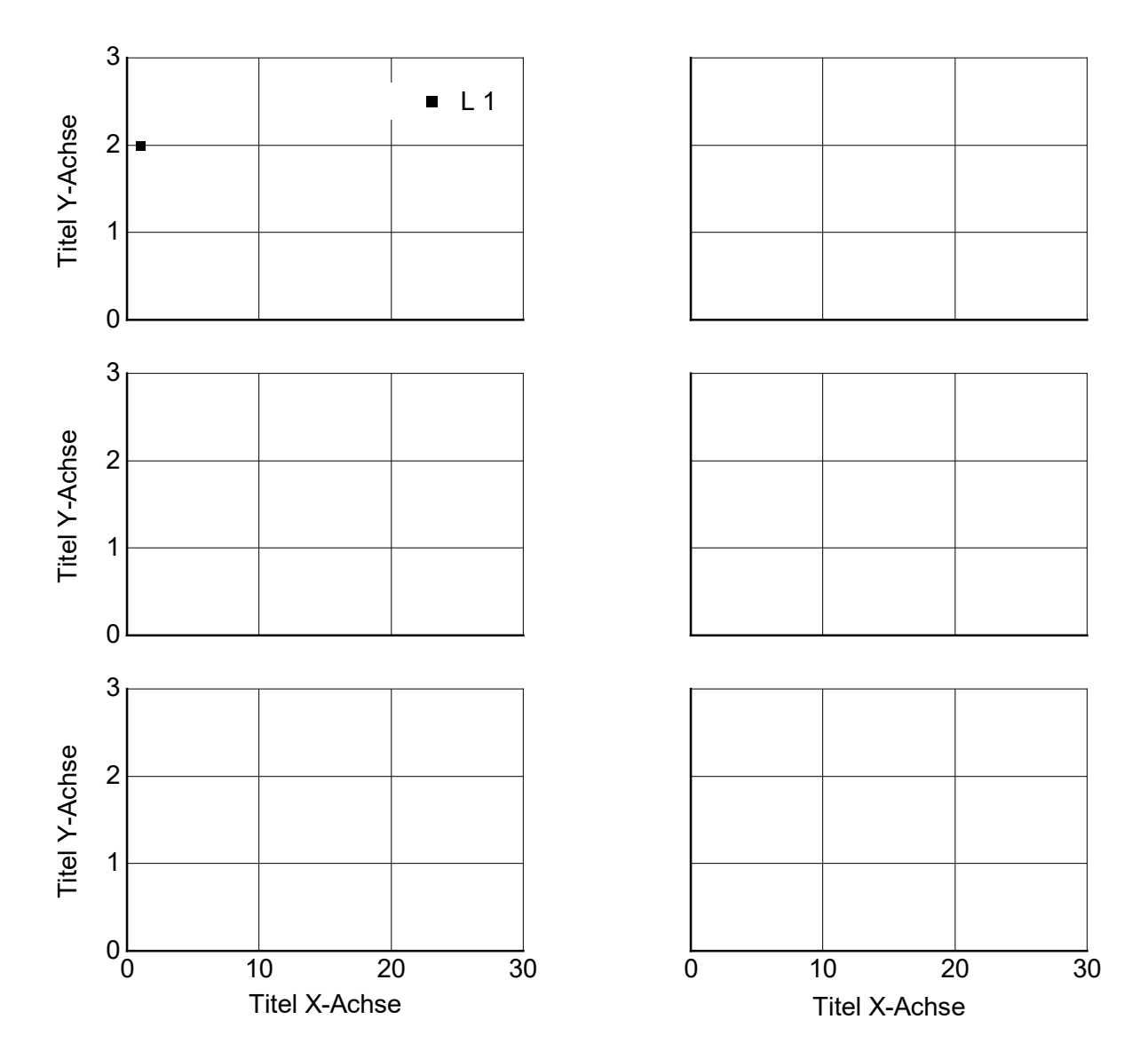

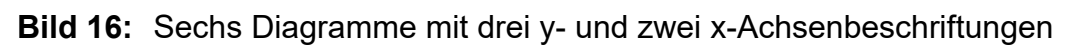

**Seiteneigenschaften:** Breite = 16,5 Höhe = 14,8

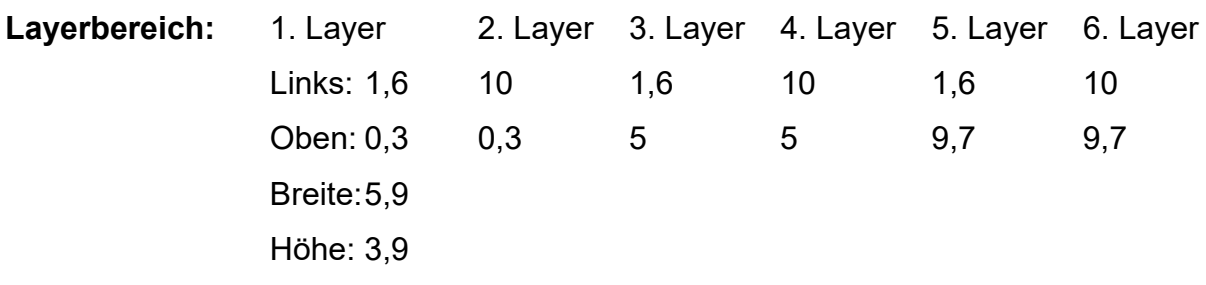

## **3.3.4 Acht Diagramme**

Acht Diagramme auf einer Seite sollten ausschließlich in Ausnahmefällen verwendet werden, da dann nur ein knapper Platz für die Bildunterschrift zur Verfügung steht.

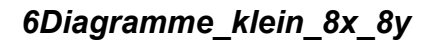

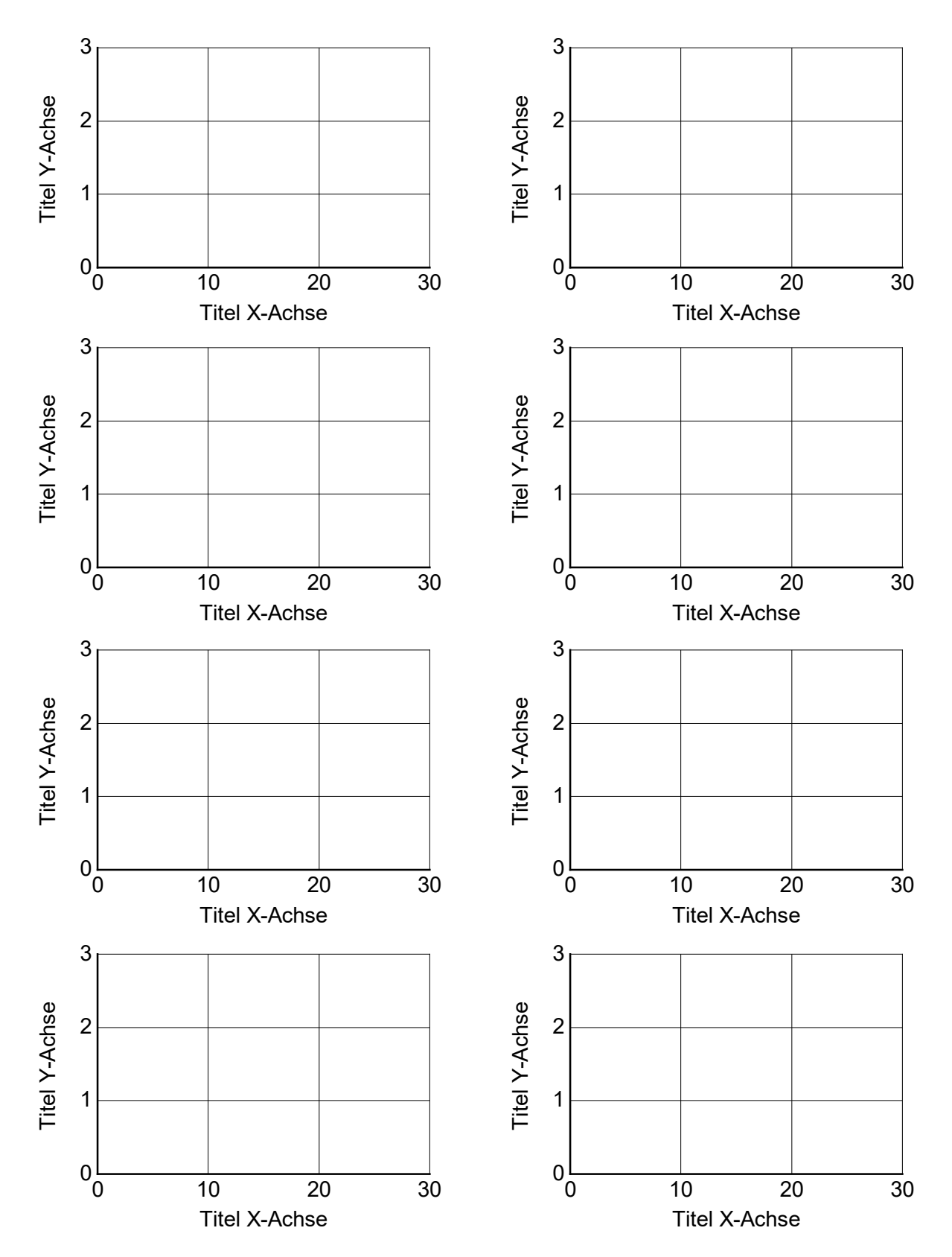

**Bild 17:** Acht Diagramme über- und nebeneinander mit Platz für Bildunterschrift

#### **Seiteneigenschaften:** Breite = 16,5 Höhe = 21,5

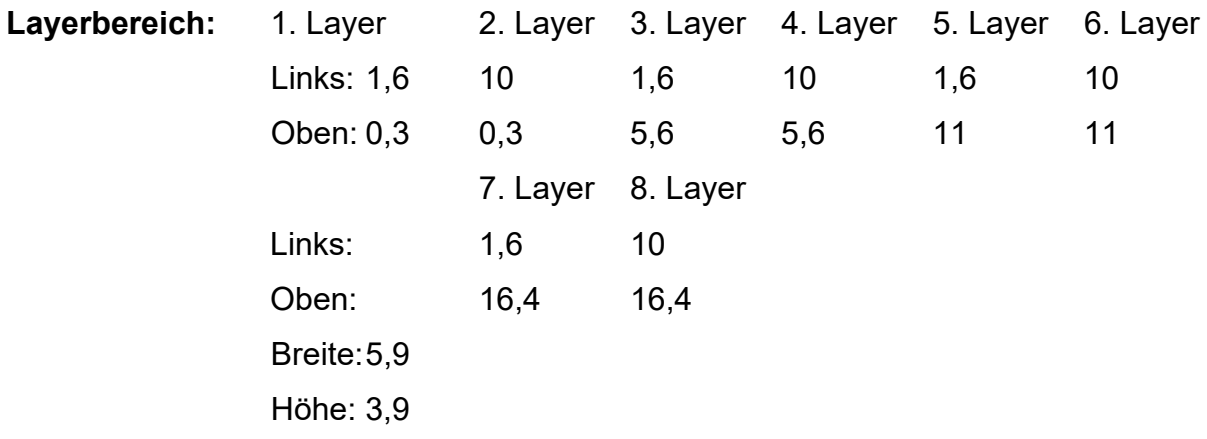

#### **3.4 Balkendiagramm**

Bei Balkendiagrammen gibt es Besonderheiten. Sie haben nur horizontale Gitternetzlinien und keine vertikalen. Bei Balkendiagrammen kann es sein, dass das Template kein vernünftiges Ergebnis liefert und man dieses individuell anpassen muss. Die Werte und Einstellungen entsprechen denen eines normalen x-y-Diagrammes.

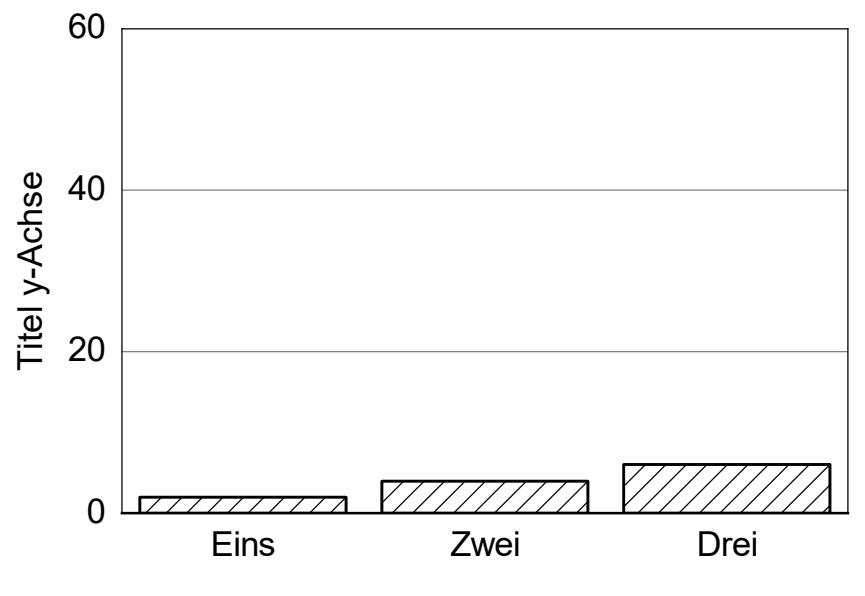

Titel X-Achse

#### **Bild 18:** Balkendiagramm

Ein Balkendiagramm kann auch ohne Achsentitel dargestellt werden. Dann verringert sich die Höhe des Druckbereiches auf 7,6 cm.

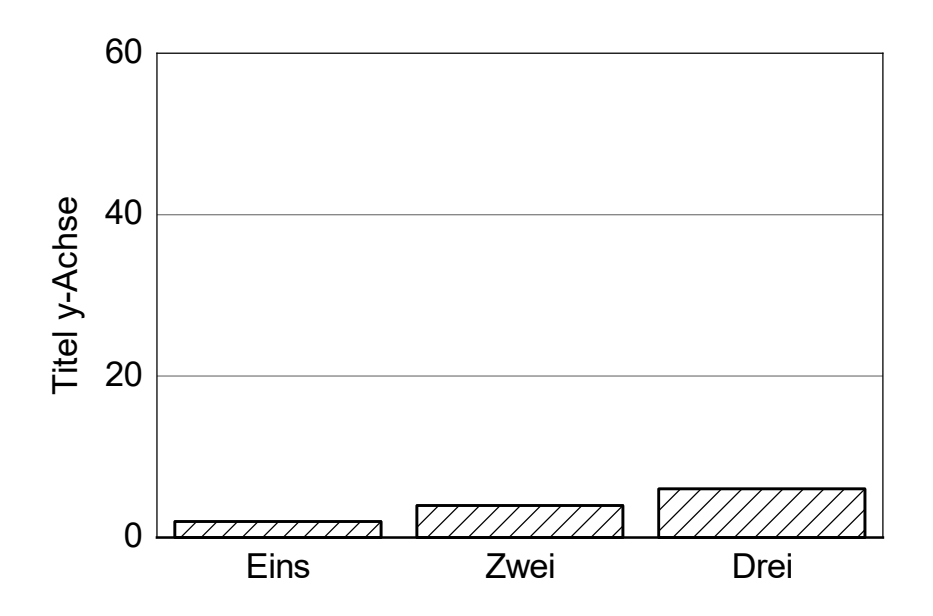

**Bild 19:** Balkendiagramm ohne x-Achsentitel

#### **3.5 Flächendiagramm**

Hier wurde der Layerbereich links auf 2,25 gesetzt, damit die Legende noch mit dazu passt. Ja nach Legendentext kann dies variiert werden.

Bei der Legende kann bei Platzproblemen die Schrift auch auf 12 verkleinert werden.

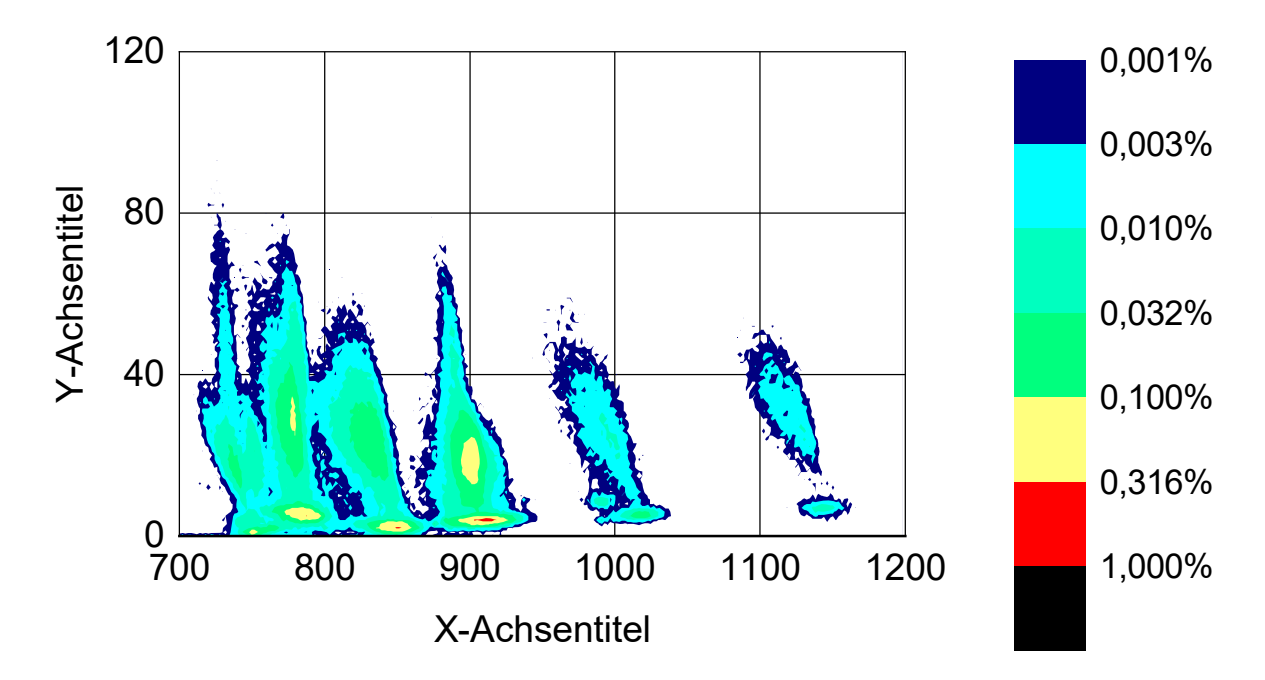

**Bild 20:** Flächendiagramm/ Konturdiagramm

## **3.6 Spinnendiagramm**

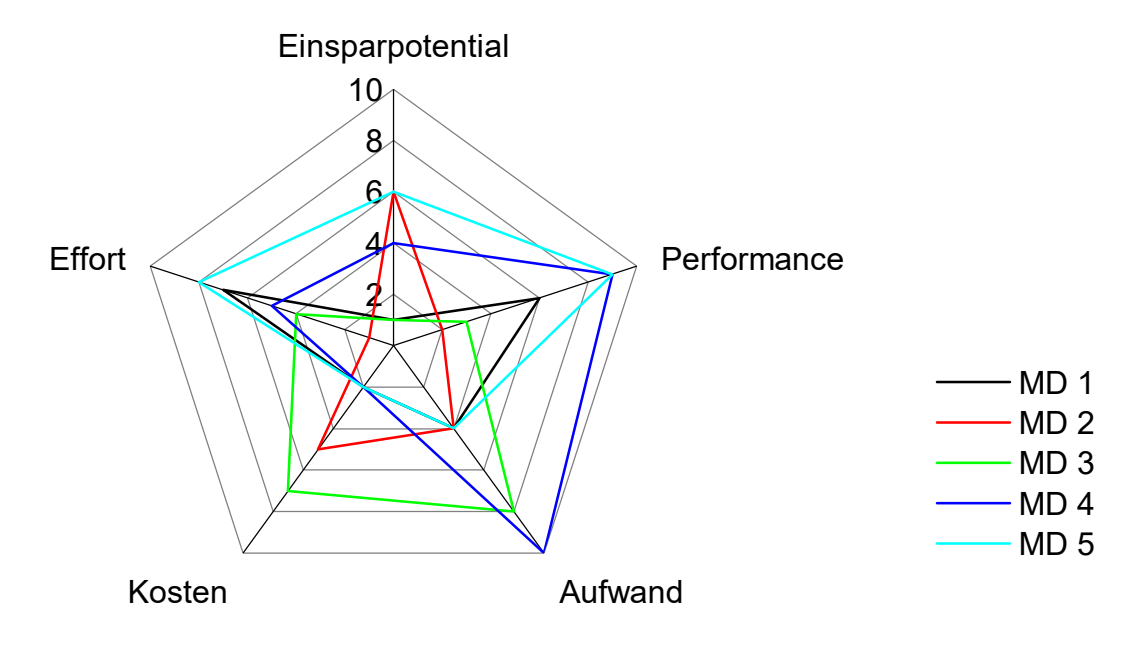

**Bild 21:** Spinnendiagramm

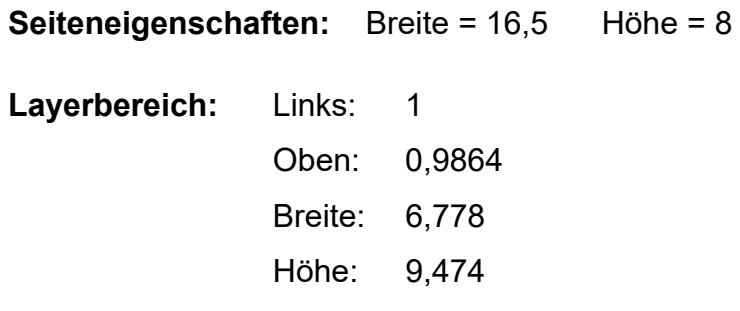

#### **3.7 Kreisdiagramme**

Auch bei den Kreisdiagrammen können die Layerwerte angepasst werden, je nachdem ob es eine Legende gibt oder nicht.

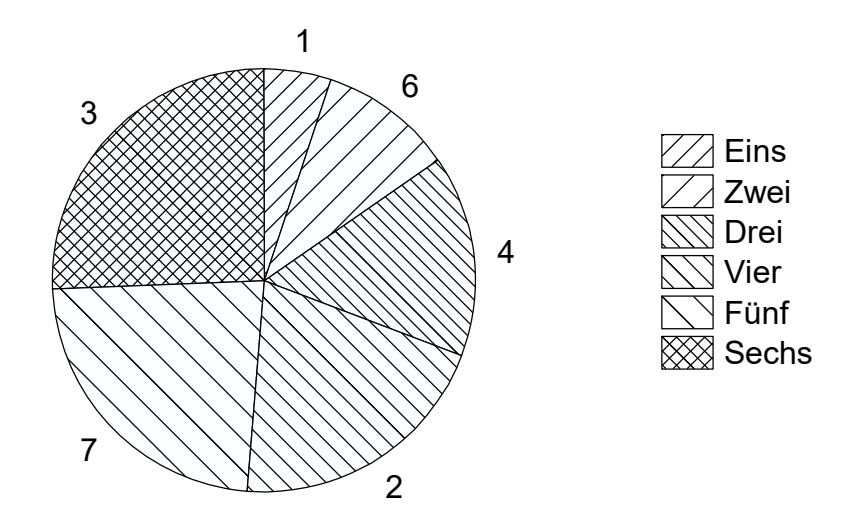

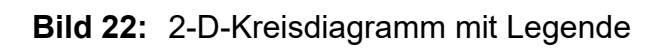

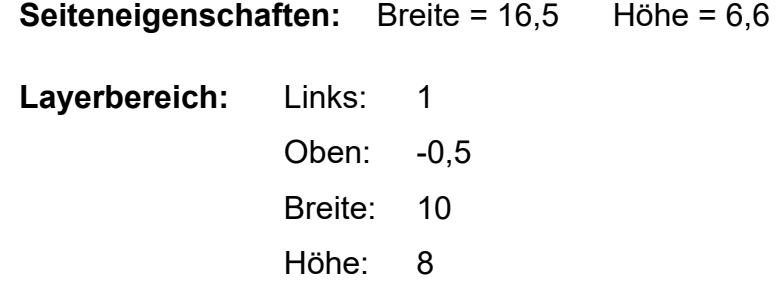

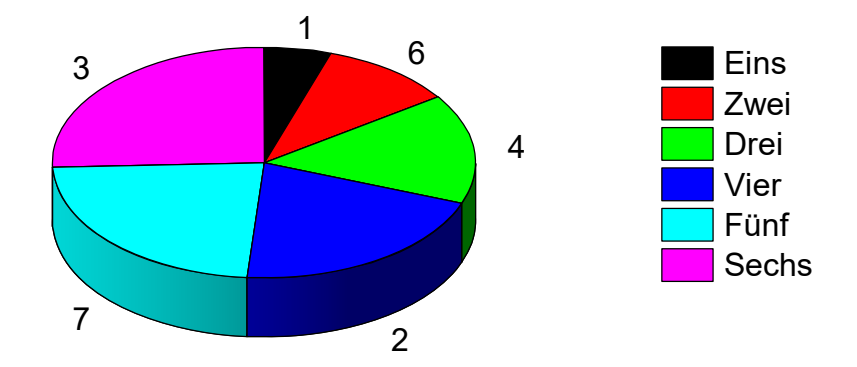

**Bild 23:** 3-D-Kreisdiagramm mit Legende

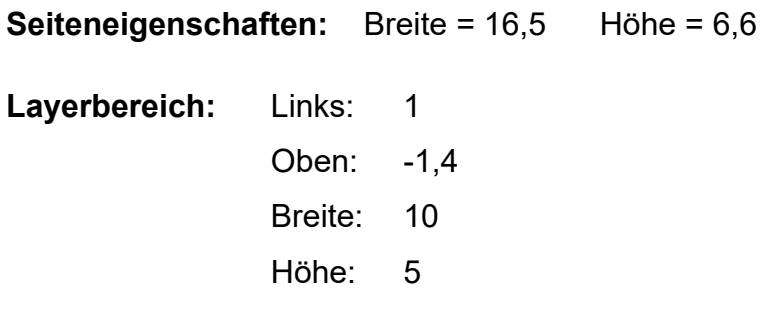

#### **3.8 Heatmap**

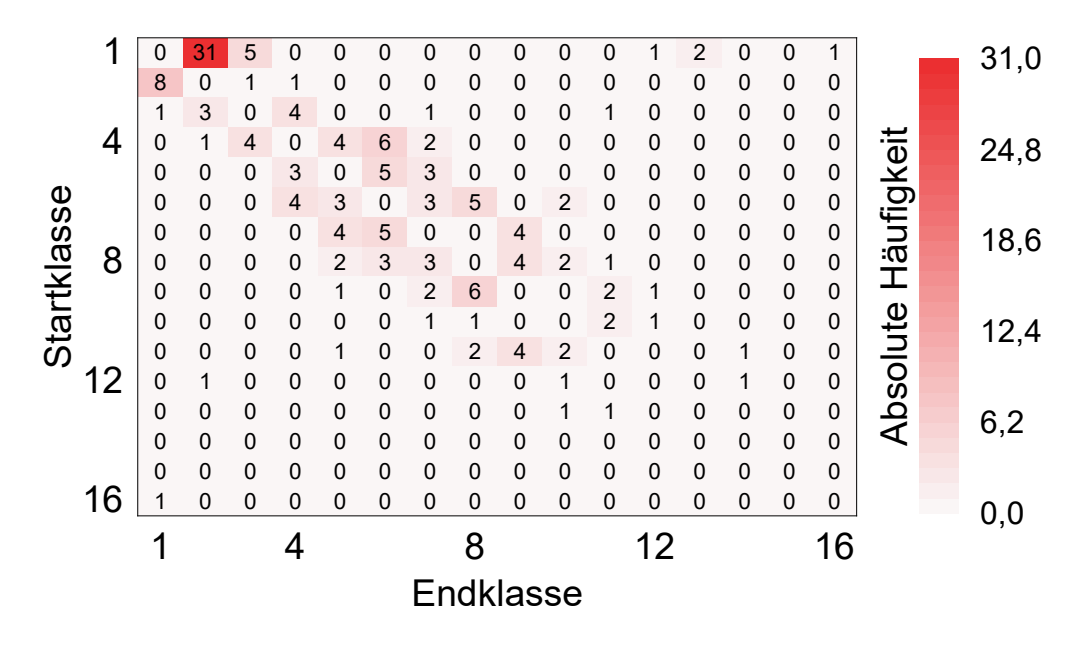

**Bild 24:** Heatmap mit angepasster Skalierung, z. B. für die Übung Lastkollektive

**Seiteneigenschaften:** Breite = 16,5 Höhe = 8,34

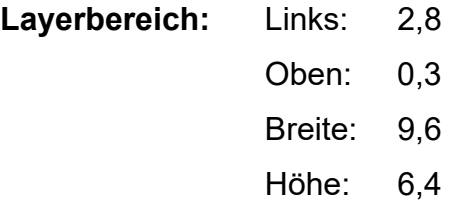

Damit das Diagramm mittig sitzt muss der Layerwert links auf 2,8 gesetzt werden. Zur Erstellung eines Heatmap-Diagramms kann es notwendig sein, die Skalierung nach der Verwendung des Templates noch anzupassen, z. B. damit sie bei 1 beginnt. Dies wird erreicht durch die Verwendung eines speziellen Hilfsstriches bei Achsenwert 1.

## **3.9 Muscheldiagramm**